MyPBX

# Hotel Module User Manual

(English Version)

Yeastar Technology Co., Ltd.

# Table of Contents

| Part | 1 How To Activate MyPBX Hotel Module3 |
|------|---------------------------------------|
| 1    | Activate MyPBX Hotel Module           |
| 2    | MyPBX Hotel Settings5                 |
| Part | 2 How to use Hotel Module······6      |
| 1    | Introduction6                         |
| 2    | Managing Hotel Module6                |
|      | 2.1 Log in Hotel Module Web GUI6      |
|      | 2.2 Hotel Settings and Management8    |
|      | 2.2.1 Room Management8                |
|      | 2.2.2 Room List13                     |
|      | 2.2.3 Group List22                    |
|      | 2.2.4 Booking List23                  |
|      | 2.2.5 Holiday Settings24              |
|      | 2.2.6 Mini Bar25                      |
|      | 2.2.7 Customers List26                |
|      | 2.2.8 Wake-up Call29                  |
|      | 2.2.9 General Settings                |
|      | 2.2.10 Rate Settings                  |
|      | 2.2.11 Billing Report                 |
|      | 2.2.12 Password Settings              |

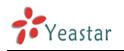

# Part 1 How To Activate MyPBX

# **Hotel Module**

# **1** Activate MyPBX Hotel Module

To activate Hotel Module, you should provide your MyPBX LAN MAC address. You can find it on the motherboard or on the enclosure of MyPBX. Here is a screenshot of a MAC address:

| IP                                                                                | PB          | X                   |
|-----------------------------------------------------------------------------------|-------------|---------------------|
| Input Rating: 100-240V AC<br>1.5A MAX 50-60Hz                                     | SN:         | S/N P300V1312200337 |
| Cerc Complies with FCC Part 68 Rules                                              | WAN<br>MAC: | MAC F48549050405    |
| IP Address:192.168.5.150<br>User Name:admin<br>Password:password<br>Made in China | LAN<br>MAC: | MAC F48549050404    |

Figure 1

Notes:

- 1. Hotel Module is available only on MyPBX U100/U200/U300/U5XX series now.
- 2. LAN MAC is the key to get a license.

Please contact the reseller/dealer from whom you got the MyPBX to purchase activation license.

Below is the steps to activate the Hotel Module:

Step 1. Click "Addons" to switch to the addon activation page.

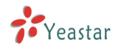

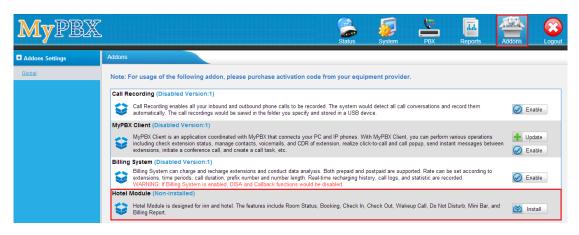

Figure 2

| C+~- | ~ 7  | Click "Install" | andar  | ator the | activation | codov  |      | urchacad    | thon clic | k "Activ |      |
|------|------|-----------------|--------|----------|------------|--------|------|-------------|-----------|----------|------|
| SIC  | J Z. | CIICK IIIStall  | and er | iter the | activation | coue y | υu μ | Jui chaseu, | then the  | K AUIN   | ve . |

| Install Hotel Module |                                         | Х |
|----------------------|-----------------------------------------|---|
| Active Code:         | HMTEST-4517174C4C7E7EFCFC6262EEEE76761B |   |
|                      | Active X Cancel                         |   |

### Figure 3

Step 3. After you click "Active", MyPBX will pop up a reboot tag. Click "Reboot now", the activation will take effect after the MyPBX reboots.

Notes:

- Activation is irreversible in MyPBX even if you do a factory reset on MyPBX. After you activate Hotel Module on your MyPBX, you can't uninstall it. But you can disable it.
- 2. You can't install the activation code on another MyPBX.

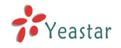

# 2 MyPBX Hotel Settings

You can disable/enable after it is activated successfully.

| Hotel | Module (Enabled Version:1.1)                                                                                                    |           |
|-------|----------------------------------------------------------------------------------------------------|-----------|
| Ş     | Hotel Module is designed for inn and hotel. The features include Room Status, Booking, Check In, Check Out, Wakeup Call, Do Not Disturb, Mini Bar, and Billing<br>Report. | O Disable |

#### Figure 4

### Disable Hotel Module

You can click "Disable" to disable Hotel Module temporarily.

Click "Disable", MyPBX will pop up the window below, and then click "OK" to disable it.

| Message from webpage        | <b>— X</b>          |
|-----------------------------|---------------------|
| Are you sure to disable the | addon?-Hotel Module |
|                             | DK Cancel           |

Figure 5

### **Enable Hotel Module**

If you have disabled MyPBX Hotel Module, you can enable it again by clicking "Enable".

| н | otel I | Module (Disabled Version:1.1)                                                                                                    |        |
|---|--------|----------------------------------------------------------------------------------------------------|--------|
| 1 |        | Hotel Module is designed for inn and hotel. The features include Room Status, Booking, Check In, Check Out, Wakeup Call, Do Not Disturb, Mini Bar, and Billing<br>Report. | Enable |

Figure 6

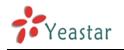

# Part 2 How to use Hotel Module

# **1** Introduction

Developed to meet growing needs of small and medium sized hotels, MyPBX Hotel Module integrates rich IP-PBX features with professional hospitality features. Run your hotel with MyPBX Hotel module to achieve higher productivity and greater profitability.

Hotel Module empowers MyPBX users to intuitively manage the booking and check-in and check-out of customers, check status of each room, offer mini-bar service, and run personalized billing reports, and more daily operational tasks in hotels and other hospitality environments. Improve business productivity and enhance guest experience with the powerful and affordable add-on. Navigate through the Web GUI, an orderly hotel and a systematic control of the operations are within grasp.

## 2 Managing Hotel Module

### 2.1 Log in Hotel Module Web GUI

After installation, you can log in MyPBX Hotel Module Web GUI. The default username and password is hotel/password.

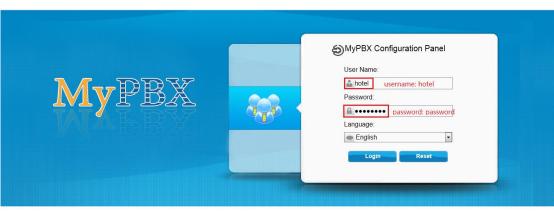

Hybrid IP PBX for Your Businesses

Copyright © 2006-2013 Yeastar Technology Co., Ltd. All Rights Reserved.

### Figure 7

Click "Login", you will enter the management portal.

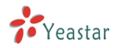

| MyPBX             | 23:35:02 <sub>2014-04-10</sub>                                                                                                    |
|-------------------|----------------------------------------------------------------------------------------------------|
|                   | Room List                                                                                                    |
| Room List         | Search Condition                                                                                                    |
| Group List        | Last Name:         First Name:         Room:         Date From:         Date To:           Groun:         Groun:         V         Free:         Model:         V         Saarch |
| Booking List      | Group: V Clean: V Free: Model: V                                                                                                    |
| Room Management   | 🛉 Check In 🛉 Booking 🗙 Check Out 🗙 Check Out By Group 🛐 Room Move                                                                                                    |
| Holiday Settings  | No Room Defined                                                                                                    |
| Mini Bar          | Busy: 0 Free: 0 Total 0 < <prev next="">&gt; Page: 0 / 0 Goto</prev>                                                                                                    |
| Customers List    |                                                                                                    |
| Wake-up Call      |                                                                                                    |
| General Settings  |                                                                                                    |
| Rate Settings     |                                                                                                    |
| Billing Report    |                                                                                                    |
| Password Settings |                                                                                                    |
|                   |                                                                                                    |
|                   |                                                                                                    |
|                   |                                                                                                    |
|                   |                                                                                                    |
|                   |                                                                                                    |
|                   | Copyright © 2006-2014 Yeastar Technology Co., Ltd. All Rights Reserved.                                                                                                    |

Figure 8

#### Note:

MyPBX firmware upgrade follow-up

 $\cdot$  Clean the cache and cookies of the browser before login.

• There is a compatibility issue with IE11. Configure IE11 browser "Compatibility View Settings", add MyPBX IP address, and check "Display Intranet sites in Compatibility View" and "Use Microsoft compatibility lists".

See the following picture. MyPBX IP is 192.168.5.250 in this example.

| ← ⊕ @ http://1921685.550/ P - C @1                                  | 92.168.5.250 ×                      | L                                                                                                    | a ×<br>↑ ★ 8 |
|---------------------------------------------------------------------|-------------------------------------|----------------------------------------------------------------------------------------------------|--------------|
| File Edit View Favorites Tools Help Hybrid IP PBX for Your Business |                                     | Print<br>File<br>Zoom (100%)<br>Safety<br>Add site to Start menu                                                                                            | ><br>><br>>  |
|                                                                     | MyPBX Configuration Pane User Name: | View downloads<br>Manage add-ons<br>F12 Developer Tools<br>Go to pinned sites<br>Compatibility View settings<br>Internet options<br>About Internet Explorer | Ctrl+J       |
| MyPBX 😽                                                             | Password:<br>Language:<br>English   |                                                                                                    |              |
|                                                                     | Login Reset                         |                                                                                                    |              |

Figure 9

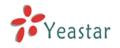

| Compatibility View Settings                                  | <b>X</b> |
|--------------------------------------------------------------|----------|
| Change Compatibility View Settings                           |          |
| Add this website:                                            |          |
| 192.168.5.250                                                | Add      |
| Websites you've added to Compatibility View:                 |          |
|                                                              | Remove   |
|                                                              |          |
|                                                              |          |
|                                                              |          |
|                                                              |          |
|                                                              |          |
|                                                              |          |
| Display intranet sites in Compatibility View                 |          |
| ✓ Use Microsoft compatibility lists                          |          |
| Learn more by reading the <u>Internet Explorer privacy s</u> | tatement |
|                                                              | Close    |

Figure 10

### **2.2 Hotel Settings and Management**

### 2.2.1 Room Management

In this page, you can create/edit/delete room(s). And also, you can search room using room name, extension number or extension module.

### **Create Room Types**

Before you create a room, you should create the room type first. Click "*Models Management*", you will enter another page to configure room type.

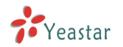

| MyPBX             | 23:47:08 2014-04-10                                                               | Logout                        |
|-------------------|-----------------------------------------------------------------------------------|-------------------------------|
|                   | Room Management                                                                   |                               |
| Room List         | Models Management                                                                 |                               |
| Group List        | Search Condition                                                                  | 1                             |
| Booking List      | Room Name: Extension: Model Search                                                |                               |
| Room Management   | 🕂 Add Room 🐮 Add Bulk Rooms 🥢 Edit the Selected Rooms 📉 Delete the Selected Rooms | Total: 0 Show: 0-0 View: 25 V |
| Holiday Settings  | No Rooms Defined                                                                  |                               |
| Mini Bar          | No Rooms Defined                                                                  |                               |
| Customers List    |                                                                                   |                               |
| Wake-up Call      |                                                                                   |                               |
| General Settings  |                                                                                   |                               |
| Rate Settings     |                                                                                   |                               |
| Billing Report    |                                                                                   |                               |
| Password Settings |                                                                                   |                               |
|                   |                                                                                   |                               |
|                   |                                                                                   |                               |
|                   |                                                                                   |                               |
|                   |                                                                                   |                               |
|                   |                                                                                   |                               |
|                   |                                                                                   |                               |
|                   |                                                                                   |                               |
|                   |                                                                                   |                               |

### Figure 11

Click the button *"Add Model"* to add a new room type.

| Add Model                                                      |
|----------------------------------------------------------------|
| Model:                                                         |
| VAT: 20.00 •                                                   |
| As Hourly Room                                                 |
| : Enable Hourly Room                                           |
| Available Time : 06:00 ▼ To 18:00 ▼                            |
| Initial Time 🛈 : h                                             |
| Initial Price 🛈 :                                              |
| Hourly Price 🛈 :                                               |
| As General Room                                                |
| Weekday Weekend                                                |
| Monday<br>Tuesday<br>Wednesday<br>Thursday<br>Friday<br>Friday |
| Weekday Price :                                                |
| Weekend Price :                                                |
| Holiday Price : Holiday Settings                               |
| Save Save                                                      |

Figure 12

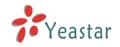

*Model:* Room type name *VAT:* Value Added Tax

1) As Hourly Room Enable Hourly Room: Available Time: Initial Time: the initial billable time duration Initial Price: the money charged for the initial time Holiday Price: charge per hour after the stay elapsed the initial time Note: there will be an option of "Check in as Hourly Room" when check in

2) As General Room Users can choose weekday and weekend as required.

Weekday Price: the price for weekdayWeekend Price: the price for weekendHoliday Price: the price for holidayHoliday Setting: click to set holiday information

### 3) Holiday Setting

| Add Holiday                   | х |
|-------------------------------|---|
| Name:                         |   |
| Start Date : 2014 ▼ 04 ▼ 12 ▼ |   |
| End Date : 2014 V 04 V 12 V   |   |
| Save 🔀 Cancel                 |   |

Figure 9

Name: the holiday name Start Date: the start date of holiday End Date: the end the date of holiday

After creating the room type, you can also edit or delete it.

| Add Model       |               |               |               |       | G |
|-----------------|---------------|---------------|---------------|-------|---|
| Model           | Weekday Price | Weekend Price | Holiday Price | VAT   | _ |
| Single Standard | 50            | 60            | 80            | 20.00 | [ |
| Double Standard | 60            | 70            | 90            | 20.00 | 4 |
| Triple Standard | 100           | 120           | 150           | 20.00 | 1 |

Figure 10

### Edit room type

Click local to edit the room type.

Edit

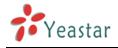

### Delete room type

Click to delete the room type.

### Add Room

"Room Management" -> "Add Room"

| Add Room             | x             |
|----------------------|---------------|
| Room Name:           |               |
| Extension:           | 300 •         |
| Model:               | <b>T</b>      |
| <ul> <li></li> </ul> | Save 🔀 Cancel |

Figure 11

Room Name: Set the room name

*Extension:* Choose the extension number which will be used in this room *Module:* Choose the room type

### Add Bulk Rooms

### "Room Management" -> "Add Bulk Room"

| Add Bulk Rooms            | x                                                                      |
|---------------------------|------------------------------------------------------------------------|
| Create Amount:            |                                                                        |
| Rooms Starting From 🛈 :   | +                                                                      |
| Room Model                | <b>T</b>                                                               |
| Extensions Starting From: | 300 🔻                                                                  |
|                           | he 'Edit the Selected Rooms' button to modify the model for ese rooms. |
| ✓ Save                    | X Cancel                                                               |

### Figure 12

*Create:* the number of room you want to create

**Rooms starting from:** the format is prefix+suffix, of which, the prefix can be any alphabets and numbers, while the suffix can be numbers 0-9. After batch-adding, the room number will increase following suffix. For example, add 3 rooms in batch, and the initial room is [Room+300], so that the room number will be [Room300, Room301, Room302]. **Room Model:** choose the room type

*Extensions starting from:* after batch-adding, the extension will follow the initial extension number and match the available number.

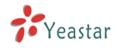

### **Edit the Selected Rooms**

### "Room Management" -> "Edit the Selected Rooms"

After selecting the rooms which you want to edit, click "Edit the Selected Rooms", you can modify the room type.

| MyPBX             | 18:34:00 <sub>2014-04-11</sub>                                                    | Logout                            |
|-------------------|-----------------------------------------------------------------------------------|-----------------------------------|
|                   | Room Management                                                                   | Apply Changes                     |
| Room List         | Models Management                                                                 |                                   |
| Group List        | Search Condition                                                                  |                                   |
| Booking List      | Room Name. Extension Model Search                                                 |                                   |
| Room Management   | 🕂 Add Room 🕐 Add Bulk Rooms 📝 Edit the Selected Rooms 🛪 Delete the Selected Rooms | Total: 5 Show: 1-5 View: 25 🔻     |
| Holiday Settings  | Room Name Extension Room Model                                                    |                                   |
| Mini Bar          | Ø Edit the Selected Rooms X                                                       |                                   |
| Customers List    | Room Model: Single Standard V                                                     |                                   |
| Wake-up Call      | Single Standard                                                                   |                                   |
| General Settings  | Triple Standard Single Standard                                                   |                                   |
| Rate Settings     | Room104 304 Single Standard                                                       |                                   |
| Billing Report    | E                                                                                 | << First < Prev 01 Next > Last >> |
| Password Settings |                                                                                   |                                   |
|                   |                                                                                   |                                   |
|                   |                                                                                   |                                   |
|                   |                                                                                   |                                   |
|                   |                                                                                   |                                   |
|                   |                                                                                   |                                   |
|                   |                                                                                   |                                   |
|                   |                                                                                   |                                   |
|                   |                                                                                   |                                   |

Figure 13

### **Edit room**

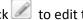

Click do to edit the room.

After clicking *l*, you can modify the room type.

| Edit Room: Room100 | x               |
|--------------------|-----------------|
| Room Name:         | Room100         |
| Extension:         | 300 🔻           |
| Model:             | Single Standard |
| ✓                  | Save X Cancel   |

Figure 14

### **Delete the Selected Rooms**

### "Room Management" -> "Delete the Selected Rooms"

After selecting the rooms which you want to delete, click "Delete the selected Rooms", you can delete the selected rooms.

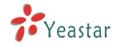

### **Delete Room**

Click K to delete the room.

### **Search Rooms**

### "Room Management" -> "Search Condition"

You can search the created rooms according to "Room Name", "Extension", and "Model".

| MyPBX             |                      |                  | 18:37:2                 | 28 2014-04-11                                                                                                    |                   | Logi                 |
|-------------------|----------------------|------------------|-------------------------|----------------------------------------------------------------------------------------------------|-------------------|----------------------|
|                   | Room Management      |                  |                         | Apply successfully                                                                                                    |                   |                      |
| Room List         | Models Managemen     | t                |                         |                                                                                                    |                   |                      |
| Group List        | [ Search Condition — |                  |                         |                                                                                                    |                   |                      |
| Booking List      |                      | Room Name:       | Extension:              | Model: Search                                                                                                    |                   |                      |
| Room Management   | 🕂 Add Room  🕈        | Add Bulk Rooms 🥖 | Edit the Selected Rooms | Compared Provide Comparison Compared Compared Co | Total: 5          | Show: 1-5 View: 25 - |
| Holiday Settings  | •                    | Room Name        | Extension               | Room Model                                                                                                    |                   |                      |
| Mini Bar          | ×                    | Room100          | 300                     | Single Standard                                                                                                    | R                 | ×                    |
| Customers List    |                      | Room101          | 301                     | Single Standard                                                                                                    |                   | ×                    |
| Wake-up Call      |                      | Room102          | 302                     | Single Standard                                                                                                    | M                 | ×                    |
| General Settings  |                      | Room103          | 303                     | Single Standard                                                                                                    |                   | ×                    |
| -                 |                      | Room104          | 304                     | Single Standard                                                                                                    | P                 | ×                    |
| Rate Settings     |                      |                  |                         |                                                                                                    | << First < Prev   | 01 Next > Last >>    |
| Billing Report    |                      |                  |                         |                                                                                                    | Contract Contract | Con Monty Cost //    |
| Password Settings |                      |                  |                         |                                                                                                    |                   |                      |
|                   |                      |                  |                         |                                                                                                    |                   |                      |
|                   |                      |                  |                         |                                                                                                    |                   |                      |
|                   |                      |                  |                         |                                                                                                    |                   |                      |
|                   |                      |                  |                         |                                                                                                    |                   |                      |
|                   |                      |                  |                         |                                                                                                    |                   |                      |
|                   |                      |                  |                         |                                                                                                    |                   |                      |
|                   |                      |                  |                         |                                                                                                    |                   |                      |
|                   |                      |                  |                         |                                                                                                    |                   |                      |
|                   |                      |                  |                         |                                                                                                    |                   |                      |

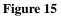

### 2.2.2 Room List

In this page, you can check room status and operate check-in/check-out/booking/group check-out/room move/ extend stay, etc.

### Check In

This button is used to check in a customer. When there is a customer, just select an unused room, click "*Check In*" and input the customer's information in pop-up window. "*Room List*" -> "*Check In*"

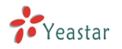

Room List

|   |          |          |              |     |                   |                           | — Search Condition — |                  |   |                         |        |
|---|----------|----------|--------------|-----|-------------------|---------------------------|----------------------|------------------|---|-------------------------|--------|
|   | Last I   | Name:    |              |     | First Name:       | Poom                      |                      | ata Fram:        |   | Date To:                |        |
|   | (        | Group:   |              | v C | heck In           |                           |                      |                  | Х |                         |        |
|   |          |          |              | _   |                   | Check in As Hourly Roor   | n                    |                  |   |                         |        |
|   | Chec     | k In 📕   | Booking      |     | Room Name:        | Room101 V                 |                      |                  |   |                         | Shov   |
| 4 |          | Name     |              | Cle | Checkin Date:     | 2014-04-12 11:01          | Checkout Date:       | 2014-04-14 10:51 |   | Date To                 | 31100  |
|   |          | Name     |              |     | Last Name:        | Xie                       | First Name:          | p                |   | Date To                 |        |
|   | <u> </u> |          |              |     | Country:          | China                     | City                 |                  |   |                         |        |
|   |          |          | $\checkmark$ | 2   |                   | Male OFemale              |                      | Xie Pixy         |   |                         |        |
|   |          | Pixy Xie | ×            |     | Certificate Type: | ID Card 🔹                 | Certificate ID:      | 2321354          |   | 2014-04-13 10:39        |        |
|   |          |          | $\checkmark$ | -   | Phone:            | 0592000000                | Mobile:              | 1390000000       |   |                         |        |
|   |          |          | <b>√</b>     |     | Fax:              | 05920000001               | Email:               | pixy@yeastar.com |   | -                       |        |
| L | Busy     | : 1      | Free: 4      |     | Address:          | Amoy                      |                      |                  |   | < <prev next=""></prev> | > Pagi |
|   |          |          |              |     | Comment:          | need a bottle of take-awa | ay coffee            | /                |   |                         |        |
|   |          |          |              |     |                   | ✓ Save                    | X Cancel             |                  |   |                         |        |

#### Figure 20

After selecting a room, click "*Check In*" button. In the pop-up window, input the information of the customer.

Note: only one room can be chosen when check in.

*Check in As Hourly Room:* if checked, the room will be charged by "hourly room" mode.

*Room Name:* the name of the room you've chosen.

Checkin Date: the time when the customer is checked in

Checkout Date: the time when the customer will check out

*Last Name:* the last name of the customer. If the name has already existed, it will appear an auto-match name list. And if you click the auto-match name, system will fill the

corresponding information in other blanks automatically.

*First Name:* the first name of the customer. If the name has already existed, it will appear an auto-match name list. And if you click the auto-match name, system will fill the

corresponding information in other blanks automatically.

*Country:* the country where the customer is from

*City:* the city where the customer is from

Male/Female: the gender of the customer

Certificate Type: the type of the customer's certificate, including ID card and passport

Certificate ID: the certificate number

Phone: the customer's phone number

*Mobile:* the customer's mobile number

Fax: the customer's fax number

Email: the customer's email address

Address: the customer's address

*Comment:* the customer's comment

After check-in, you can see room101 is not free now.

Note: Checkout Date, Last Name, First Name, Certificate ID and Mobile are required fields.

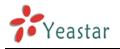

|     | Name:<br>Group: |              | F            | First Name:<br>Clean: |             | Room:<br>Free: | Search Condition | Date From<br>Model |                |
|-----|-----------------|--------------|--------------|-----------------------|-------------|----------------|------------------|--------------------|----------------|
| Che | ck In 🛉         | Booking      | XC           |                       | heck Out By | / Group        | Room Move        |                    |                |
|     | Name            | Free         | Clean        | Room Name             | Group       | Extension      | Model            | DND                | Date From      |
|     |                 | $\checkmark$ | $\checkmark$ | Room100               |             | ar 300 ar 🔊    | Single Standard  | ×                  |                |
|     |                 | $\checkmark$ | <b>V</b>     | Room101               |             | ar 301 ar 🔊    | Single Standard  | ×                  |                |
|     | Pixy Xie        | ×            | ✓            | Room102               |             | a 302 🔊        | Single Standard  | ×                  | 2014-04-12 10: |
|     |                 | <b>√</b>     | ×            | Room103               |             | ar 303 🔊       | Single Standard  | ×                  |                |
|     |                 | ×            | 1            | Room104               |             | a 304 a 🖉      | Single Standard  | ×                  | -              |
| Bus | v: 1            | Free: 4      | 1            | Total: 5              |             |                |                  |                    |                |

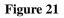

### Booking

"Booking" is used for booking a room. If a customer want to book a room, select an unused room, click "Booking", and input the customer's information in pop-up window. "Room List" -> "Booking"

| Booking           |                           |                 | 3                | x |
|-------------------|---------------------------|-----------------|------------------|---|
| Model:            | Single Standard •         | Free Rooms:     | 5                |   |
| Checkin Date:     | 2014-04-13 10:51          | Checkout Date:  | 2014-04-14 10:51 |   |
| Last Name:        | Xie                       | First Name:     | p                |   |
| Country:          | China                     | City:           |                  | h |
|                   | ●Male ○Female             | l               | Xie Pixy         | J |
| Certificate Type: | ID Card 🔻                 | Certificate ID: | 2321354          |   |
| Phone:            | 0592000000                | Mobile:         | 1390000000       |   |
| Fax:              | 05920000001               | Email:          | pixy@yeastar.com |   |
| Address:          | Amoy                      |                 | 1                |   |
| Comment:          | need a bottle of take-awa | ay coffee       |                  |   |
|                   | ✓ Save                    | X Cancel        |                  |   |

#### Figure 22

Click "*Booking*" button and in the pop-up window, input the customer's information. *Model:* the type of the room that the customer wants to book. If one model is chosen, it will show the status of Free Room on the right side.

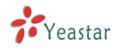

*Checkin Date:* the time when the customer will check in *Checkout Date:* the time when the customer will check out

Last Name: the last name of the customer. If the name has already existed, it will appear an auto-match name list. And if you click the auto-match name, system will fill the corresponding information in other blanks automatically. First Name: the first name of the customer. If the name has already existed, it will appear an auto-match name list. And if you click the auto-match name, system will fill the corresponding information in other blanks automatically. Country: the country where the customer is from City: the city where the customer is from *Male/Female:* the gender of the customer Certificate Type: the type of the customer's certificate, including ID card and passport Certificate ID: the certificate number Phone: the customer's phone number *Mobile:* the customer's mobile number Fax: the customer's fax number Email: the customer's email address Address: the customer's address *Comment:* the customer's comment

### Note: Checkin Date, Checkout Date and First Name are required fields.

### **Check Out**

This button is used to check out a customer. Select the customer who wants to check out, click "Check Out", and input the date and other service in pop-up window.

Note: The text of "Date To" will turn to red when the check out date comes.

| MyPBX                                   | 22:49:58 2014-04-13                                                                                                    | Logout                                        |
|-----------------------------------------|----------------------------------------------------------------------------------------------------|-----------------------------------------------|
|                                         | Room List                                                                                                    |                                               |
| Room List<br>Group List<br>Booking List | Last Name:         First Name:         Room:         Date From:           Group:         Y         Clean:         Free:         Model: | Date To:                                      |
| Room Management                         | 💠 Check In 🔹 Booking 🔀 Check Out 🛪 Check Out By Group 👔 Room Move                                                                      | Show: 1-5 View: 15 🔻                          |
| Holiday Settings<br>Mini Bar            | Name Free Check Out X                                                                                                    | Date To                                       |
| Customers List                          |                                                                                                    | - 2014-04-13 11:41                            |
| Wake-up Call<br>General Settings        | Poxy Xie         Date:         2014.04-13 11:41           -         -         Sam Obstemal           Sam Obstemal         -         -  | 2014-04-13 11:41                              |
| Rate Settings                           | Busy. 1 Free. 4 Comment:                                                                                                    |                                               |
| Billing Report<br>Password Settings     |                                                                                                    | < <prev next="">&gt; Page : 1 / 1 Goto</prev> |
| Fassword Settings                       | Save K Cancel                                                                                                    |                                               |
|                                         |                                                                                                    |                                               |
|                                         |                                                                                                    |                                               |
|                                         |                                                                                                    |                                               |
|                                         | Copyright © 2005-2014 Yeastar Technology Co., Ltd. All Rights Reserved.                                                                |                                               |

### "Room List" -> "Check Out"

Figure 23

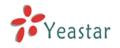

After selecting the room, click "Check Out". **Date:** the time when the customer is checked out **Send by email:** whether send the information to the customer email or not **Sum other:** other expense except call charges and mini bar charges **Comments:** add details about the expenses

After "Check Out", the "Clean" status will be changed to X. In this case, you can't check in

this room until the room status is clean again..

|        |                  |          |             | Total: 72.00   | View  |                     |                 |         |           |                            |
|--------|------------------|----------|-------------|----------------|-------|---------------------|-----------------|---------|-----------|----------------------------|
|        |                  |          |             |                | 5     | Search Condition    |                 |         |           |                            |
| Last N | lame:            |          | First Name: |                | Room: |                     | Date From:      | Date To | D:        |                            |
| G      | Group:           | •        | Clean:      | <b>v</b>       | Free: | ···· •              | Model: V        |         |           | C Search                   |
| Chec   | k In 🛉 I<br>Name | Booking  | K Check Out | Check Out By G |       | m Move<br>Extension | Model           | DND     |           | r: 1-5 View: 15<br>Date To |
| _      | Name             | Free     |             |                | Group |                     |                 |         | Date From | Date To                    |
|        |                  | ×        | ×           | Room100        |       | ar 300 🖉            | Single Standard | ×       |           |                            |
|        |                  | <b>V</b> | ×           | Room101        |       | 301                 | Single Standard | ×       |           |                            |
|        |                  | 1        | ×           | Room102        |       | a 302               | Single Standard | ×       |           |                            |
|        |                  | <b>√</b> | ¥           | Room103        |       | ao 303 🧼            | Single Standard | ×       |           |                            |
|        |                  |          |             |                |       |                     |                 | ×       |           |                            |

Figure 24

### **Check Out By Group**

#### "Room List" -> "Check Out By Group"

Note: if you want to check out by group, there should be at least one group.

| Check Out By Group | х             |  |  |  |  |  |
|--------------------|---------------|--|--|--|--|--|
| Group Name:        | Yeastar       |  |  |  |  |  |
| Date:              |               |  |  |  |  |  |
|                    | Send by Email |  |  |  |  |  |
| Email:             |               |  |  |  |  |  |
| Save X Cancel      |               |  |  |  |  |  |

#### Figure 25

Group Name: the group which will check out.

Date: the time when the group will check out.

Send by Email: whether send this information to customer's email address or not.

### **Room Move**

"Room List" -> "Room Move"

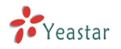

|                   | Room Lis | 1         |         |       |             |              |                                               |                    |            |                  |                                                                      |           |          |
|-------------------|----------|-----------|---------|-------|-------------|--------------|-----------------------------------------------|--------------------|------------|------------------|----------------------------------------------------------------------|-----------|----------|
| toom List         |          |           |         |       |             |              |                                               | Search Condition - |            |                  |                                                                      |           |          |
| Group List        |          | Name:     |         |       | st Name:    |              | Room:                                         |                    | )ate From: |                  | Date To:                                                             |           |          |
| Booking List      |          | Group:    |         | Ŧ     | Clean:      | Ŧ            | Free:                                         | ······ ¥           | Model:     | ¥                |                                                                      |           | Search   |
| Room Management   | + Che    | ck In 🕂 B | Booking | 📉 Che | ck Out 📉 Ch | eck Out By O | Group 📑 Ro                                    | iom Move           |            |                  |                                                                      | Show: 1-5 | View: 15 |
| Holiday Settings  |          | Name      | Free    | Clean | Room Name   | Group        | Extension                                     | Model              | DND        | Date From        | Date To                                                              |           |          |
| Mini Bar          |          | Pixy Xie  | ×       | 1     | Room100     | Yeastar      | 27 300                                        | Single Standard    | ×          | 2014-04-12 11:52 | 2014-04-13 11:41                                                     | I         | ×        |
| Customers List    |          | Harry Hua | ×       | 1     | Room101     | Yeastar      | ar 301 an an an an an an an an an an an an an | Single Standard    | ×          | 2014-04-12 14:07 | 2014-04-13 14:07                                                     |           | ×        |
| Wake-up Call      | ×.       | Pixy Xie  | ×       | 1     | Room102     | Yeastar      | apr 302 🔊                                     | Single Standard    | ×          | 2014-04-12 14:13 | 2014-04-13 14:11                                                     | I         | X        |
| General Settings  |          |           | 1       | 1     | Room103     |              | ar 303 an an an an an an an an an an an an an | Single Standard    | ×          |                  |                                                                      |           |          |
| Rate Settings     |          |           | Room    | Move  |             |              |                                               |                    |            | x                |                                                                      |           |          |
| Billing Report    | Bus      | y: 3 I    | F       |       |             | Room: Ro     | om102                                         |                    |            |                  | < <prev next<="" td=""><td>&gt;&gt; Page:1</td><td>/ 1 G</td></prev> | >> Page:1 | / 1 G    |
| Password Settings |          |           |         |       | Move t      | o Room: Ro   | oom103(Single S                               | tandard) 🔻         |            |                  |                                                                      |           |          |
| assword ostangs   |          |           |         |       | Su          | m Other:     |                                               |                    |            |                  |                                                                      |           |          |
|                   |          |           |         |       | с           | omment:      | ise in the next ro                            | iom                |            |                  |                                                                      |           |          |
|                   |          |           |         |       |             |              |                                               |                    |            |                  |                                                                      |           |          |
|                   |          |           |         |       |             | 🖌 Sav        | ve 🔀 Cance                                    | el                 |            |                  |                                                                      |           |          |
|                   |          |           |         |       |             |              |                                               |                    |            |                  |                                                                      |           |          |

#### Figure 26

After selecting the room which will be moved, click "*Room Move*". *Move to Room:* the room which the customer will be moved to. *Sum Other:* the extra charge for Room Move, it will be added to the bill when check out. *Comments:* some comments on this movement.

### **Search Rooms**

### "Room List" -> "Search Condition"

You can search rooms according to Customer's "*Name*", "*Room*" *Name*, "*Group*", "*Clean*" status, "*Free*" status, and "*Model*".

| MyPBX            |           |           |         |       | 22            | 2:29         | ): <b>21</b> 20                               | 014-04-11                |            |                  |                         |           | Contraction of the second |
|------------------|-----------|-----------|---------|-------|---------------|--------------|-----------------------------------------------|--------------------------|------------|------------------|-------------------------|-----------|---------------------------|
|                  | Room List |           |         |       |               |              |                                               |                          |            |                  |                         |           |                           |
| Room List        |           |           |         | _     |               |              |                                               | Search Condition -       |            |                  |                         |           |                           |
| Group List       |           | Name:     |         |       | st Name:      |              | Room:                                         |                          | late From: |                  | Date To:                |           |                           |
| Booking List     |           | Group:    |         | •     | Clean:        | •            | Free:                                         | ······ •                 | NIODEI:    | ······ •         |                         | <u></u>   | Search                    |
| Room Management  | 🕂 Chec    | sk In 🕂 E | looking | 📉 Che | ck Out 📉 Ch   | eck Out By G | Group 📑 Ro                                    | om Move                  |            |                  |                         | Show: 1-5 | View: 15 •                |
| loliday Settings |           | Name      | Free    | Clean | Room Name     | Group        | Extension                                     | Model                    | DND        | Date From        | Date To                 |           |                           |
| lini Bar         |           | Pixy Xie  | ×       | 1     | Room100       | Yeastar      | ar 300 ar 🖉                                   | Single Standard          | ×          | 2014-04-12 11:52 | 2014-04-13 11:41        | P         | $\times$                  |
| ustomers List    |           | Harry Hua | ×       | 1     | Room101       | Yeastar      | ar 301 an an an an an an an an an an an an an | Single Standard          | ×          | 2014-04-12 14:07 | 2014-04-13 14:07        |           | ×                         |
| ake-up Call      | *         | Pixy Xie  | ×       | ×     | Room102       | Yeastar      | 27 302                                        | Single Standard          | ×          | 2014-04-12 14:13 | 2014-04-13 14:11        | I         | ×                         |
| eneral Settings  |           |           | ×       | ¥     | Room103       |              | 🤍 303                                         | Single Standard          | ×          | -                |                         |           |                           |
| ate Settings     |           | -         | 1       | ¥     | Room104       |              | ar 304                                        | Single Standard          | ×          | -                |                         |           |                           |
| illing Report    | Busy      | r: 3      | Free: 2 | Т     | otal: 5       |              |                                               |                          |            |                  | < <prev next=""></prev> | > Page: 1 | / 1 Goto                  |
| assword Settings |           |           |         |       |               |              |                                               |                          |            |                  |                         |           |                           |
| aboniola octango |           |           |         |       |               |              |                                               |                          |            |                  |                         |           |                           |
|                  |           |           |         |       |               |              |                                               |                          |            |                  |                         |           |                           |
|                  |           |           |         |       |               |              |                                               |                          |            |                  |                         |           |                           |
|                  |           |           |         |       |               |              |                                               |                          |            |                  |                         |           |                           |
|                  |           |           |         |       |               |              |                                               |                          |            |                  |                         |           |                           |
|                  |           |           |         |       |               |              |                                               |                          |            |                  |                         |           |                           |
|                  |           |           |         |       |               |              |                                               |                          |            |                  |                         |           |                           |
|                  |           |           |         |       | Copyright © 2 | 006-2014 Yea | astar Technology                              | Co., Ltd. All Rights Res | served.    |                  |                         |           |                           |

Figure 27

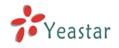

### **Edit Check-in Info**

 $\operatorname{Click}{\ensuremath{ \fbox{\hbox{$\sim$}}}}$  to edit the check-in info.

| it Check-in Info      |                         |                 |                  |
|-----------------------|-------------------------|-----------------|------------------|
| Check-in Info Mini Ba | ar Call Info Room Info  | Room Move Info  |                  |
|                       | Check in As Hourly Room | 1               |                  |
| Room Name:            | Room101                 |                 |                  |
| Checkin Date:         | 2014-04-12 14:07        | Checkout Date:  | 2014-04-13 14:07 |
| ✓ :                   | Clean                   | □:              | DND              |
| Last Name:            | Hua                     | First Name:     | Harry            |
| Country:              |                         | City:           |                  |
|                       | ●Male ○Female           |                 |                  |
| Certificate Type:     | ID Card 🔹               | Certificate ID: | 232135423        |
| Phone:                |                         | Mobile:         | 1390000001       |
| Fax:                  |                         | Email:          |                  |
| Address:              |                         |                 |                  |
| Comment:              |                         |                 |                  |
|                       |                         |                 |                  |

Figure 16

Check-in Info tab is almost the same with "Check In" window, with "Clean" and "DND" options added here.

*Clean:* if checked, it means this room is clean.

**DND:** if checked, it means DND is enabled and all calls will be rejected.

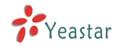

### 2) Mini Bar

| dit Check-in Info |                              |                | x               |
|-------------------|------------------------------|----------------|-----------------|
| Check-in Info     | Mini Bar Call Info Room Info | Room Move Info |                 |
| Name              | Price                        | VAT            | Amount          |
| -                 |                              |                | 0               |
|                   |                              |                | 0               |
|                   |                              |                | 0               |
| -                 |                              | -              | 0               |
| -                 | -                            | -              | 0               |
|                   | -                            |                | 0               |
|                   | -                            |                | 0               |
|                   | -                            |                | 0               |
|                   | -                            |                | 0               |
|                   |                              |                | 0               |
|                   |                              | Su             | <b>m</b> : 0.00 |
|                   | ✓ Save                       | 🔀 Cancel       |                 |

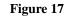

You can check the report of commodities which are ordered from Mini bar. *Sum:* it is the total charge of the items.

### 3) Call Info

| Edit Check-in Info     |                     |                |           | Х           |
|------------------------|---------------------|----------------|-----------|-------------|
| Check-in Info Mini Bar | Call Info Room Info | Room Move Info |           |             |
| Time                   | Destination         | Duration       |           | Expenditure |
|                        |                     |                | Sum: 0.00 |             |
|                        |                     |                |           |             |
|                        |                     |                |           |             |
|                        |                     |                |           |             |
|                        |                     |                |           |             |
|                        |                     |                |           |             |
|                        |                     |                |           |             |
|                        |                     |                |           |             |
|                        |                     |                |           |             |
|                        |                     |                |           |             |
|                        | ✓ Save              | 🔀 Cancel       |           |             |

Figure 30

Here you can check the calling info. *Time:* when the call is made. *Destination:* the destination number *Duration:* the duration of the call

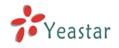

*Expenditure:* the charge of the call *Sum:* it is the total charge of the calls.

### 4) Room Info

| Edit Check-in Info |                   |             |                |            |       | Х |
|--------------------|-------------------|-------------|----------------|------------|-------|---|
| Check-in Info      | Mini Bar Call Inf | o Room Info | Room Move Info |            |       |   |
| Date               |                   | Туре        | Price          |            | VAT   |   |
| 2014-04-           | -12               | holiday     | 80             |            | 20.00 |   |
|                    |                   |             |                | Sum: 96.00 |       |   |
|                    |                   |             |                |            |       |   |
|                    |                   |             |                |            |       |   |
|                    |                   |             |                |            |       |   |
|                    |                   |             |                |            |       |   |
|                    |                   |             |                |            |       |   |
|                    |                   |             |                |            |       |   |
|                    |                   |             |                |            |       |   |
|                    |                   |             |                |            |       |   |
|                    |                   |             |                |            |       |   |
|                    |                   | 🗸 Save      | 🔀 Cancel       |            |       |   |

Figure 31

Here you can check the room info including Date, Type, Price, and VAT. *Sum*: it is the total charge of the room.

| Edit Check-in Info |                                |                | х             |
|--------------------|--------------------------------|----------------|---------------|
| Check-in Info M    | lini Bar Call Info Room Info M | Room Move Info |               |
| Name               | Price                          | VAT            | Amount        |
|                    | Ci                             | all Info       |               |
| Time               | Destination                    | Duration       | n Expenditure |
|                    | Ro                             | om Info        |               |
| Date               | Туре                           | Price          | VAT           |
|                    |                                |                |               |
|                    |                                |                |               |
|                    |                                |                |               |
|                    |                                |                |               |
|                    |                                |                |               |
|                    |                                |                |               |
|                    | <ul> <li>Save</li> </ul>       | 🔀 Cancel       |               |

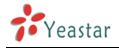

#### Figure 32

In this tab you can check "Mini Bar", "Call Info" and "Room Info" at the same time.

### **Delete Group**

Click K to delete the check-in.

### 2.2.3 Group List

In this page, you can create/edit/delete room group.

Generally, Group is used for a group of customer, such as tourist groups. The customer in group can be checked out by group.

### Add Group

### "Group List" -> "Add Group"

| Add Group     |                 | х        | ζ |  |  |  |  |
|---------------|-----------------|----------|---|--|--|--|--|
| Members       | Name Yeastar    |          | _ |  |  |  |  |
| Internition a | Available Rooms | Selected |   |  |  |  |  |
| Room102       |                 |          |   |  |  |  |  |
|               | Save X Cancel   |          |   |  |  |  |  |

Figure 33

Name: group name

*Available Rooms:* the rooms which can be selected in the group *Selected:* the rooms which have been selected in the group

### **Edit Group**

Click do edit the group.

### **Delete Group**

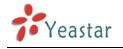

Click to delete the group.

### 2.2.4 Booking List

There are booking lists in this page.

If there are some customers booking room, the book list will be shown. And you can select one list to check in or cancel the booking list.

| MyPBX             | •                               | 23:46:0                          | 7 2014-04-11                           |            | Logout                            |
|-------------------|---------------------------------|----------------------------------|----------------------------------------|------------|-----------------------------------|
|                   | Booking List                    |                                  |                                        |            |                                   |
| Room List         |                                 |                                  | Search Condition                       |            |                                   |
| Group List        | Last Name:                      | First Name:                      | Date From:                             | Date To:   | C Search                          |
| Booking List      | + Check In 🗙 Booking Cancelling |                                  |                                        |            | Total: 1 Show: 1-1                |
| Room Management   | Name                            | Room Model                       | Date From                              | Date To    | Booking Date                      |
| Holiday Settings  | Yeastar                         | Single Standard                  | 2014-04-11                             | 2014-04-16 | 2014-04-11 23:45                  |
| Mini Bar          |                                 |                                  |                                        |            | << First < Prev 01 Next > Last >> |
| Customers List    |                                 |                                  |                                        |            | sering series of money busiess    |
| Wake-up Call      |                                 |                                  |                                        |            |                                   |
| General Settings  |                                 |                                  |                                        |            |                                   |
| Rate Settings     |                                 |                                  |                                        |            |                                   |
| Billing Report    |                                 |                                  |                                        |            |                                   |
| Password Settings |                                 |                                  |                                        |            |                                   |
|                   |                                 |                                  |                                        |            |                                   |
|                   |                                 |                                  |                                        |            |                                   |
|                   |                                 |                                  |                                        |            |                                   |
|                   |                                 |                                  |                                        |            |                                   |
|                   |                                 |                                  |                                        |            |                                   |
|                   |                                 |                                  |                                        |            |                                   |
|                   |                                 | Copyright © 2006-2014 Yeastar Te | chnology Co., Ltd. All Rights Reserved |            |                                   |

Figure 34

### **Check In**

Check in a selected booking record. "Booking List" -> "Check In"

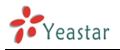

| Check In          |                  |                 |                  | Х |
|-------------------|------------------|-----------------|------------------|---|
|                   |                  |                 |                  |   |
| Room Name:        | •                | ]               |                  |   |
| Checkin Date:     | 2014-04-11 16:01 | Checkout Date:  | 2014-04-16 12:00 |   |
| Last Name:        | Yeastar          | First Name:     |                  |   |
| Country:          |                  | City:           |                  |   |
|                   | ●Male ○Female    |                 |                  |   |
| Certificate Type: | ID Card 🔻        | Certificate ID: |                  |   |
| Phone:            |                  | Mobile:         |                  |   |
| Fax:              |                  | Email:          |                  |   |
| Address:          |                  |                 |                  | ; |
| Comment:          |                  |                 |                  |   |
|                   | ✓ Save           | 🔀 Cancel        |                  |   |

Figure 35

### Canceling

"Booking List" -> "Booking Canceling" Cancel a booking record.

### **Search Bookings**

"Booking List" -> "Search Condition" You can search bookings according to "Name", "Date From" and "Date to".

### 2.2.5 Holiday Settings

### Add Holiday

### "Holiday Settings" -> "Add Holiday"

| Add Holiday  | X                |
|--------------|------------------|
| Name: L      | abour Day        |
| Start Date : | 2014 🔻 05 💌 01 💌 |
| End Date :   | 2014 • 05 • 03 • |
| V Save       | X Cancel         |

Figure 36

*Name:* the holiday name *Start Date:* the start date of the holiday

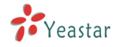

*End Date:* the end the date of the holiday

### 2.2.6 Mini Bar

Set commodity price and VAT in Mini Bar

"Mini Bar"

| Mini Ba | r      |                |                  |     |
|---------|--------|----------------|------------------|-----|
| Min     | i Bar  |                |                  |     |
|         |        |                | © 2 digits model |     |
|         | Digits | Name           | Price            | VAT |
|         | 0      | coca-cola      | 2.5              |     |
|         | 1      | sprite         | 2.5              |     |
|         | 2      | beer           | 3                |     |
|         | 3      | mineral water  | 1                |     |
|         | 4      | instant noodle | 5                |     |
|         | 5      |                |                  |     |
|         | 6      |                |                  |     |
|         | 7      |                |                  |     |
|         | 8      |                |                  |     |
|         | 9      |                |                  |     |
| L       |        | ✓ Save         | 💥 Cancel         |     |
|         |        |                |                  |     |

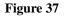

In the above picture, 1 represents Coca-cola; 2 represents Sprite; 3 represents Beer; 4 represents Mineral Water; and 5 represents Instant Noodles. If the customer consumes 2 tins of Coca-cola, 1 tin of beer and 1 cup of instant noodle, when he/she checks out, the cleaner of the hotel can dial \*8300224 to record the consumption. \*83 is mini-bar feature code, which can be set in "*General Settings*"

*Global VAT:* if the VAT of Mini Bar is not set, it will use the global VAT.

1 digit model: use numbers 0-9 to represent items.

2 digits model: when 1 digit model is not enough, you can use 2 digits to add more items.

| Digits     Name     Price     VAT       00 | Aini Bar |          | VAT <sup>€</sup> : 5.00 ▼<br>model <sup>©</sup> 2 digits mod | el |       |
|--------------------------------------------|----------|----------|--------------------------------------------------------------|----|-------|
| 01                                         | Digits   |          |                                                              |    |       |
| 02                                         | 00       |          |                                                              |    | 🕂 Add |
| 03        04                               | 01       |          |                                                              |    |       |
| 04                                         | 02       |          |                                                              |    |       |
|                                            | 03       |          |                                                              |    |       |
| Save Save                                  | 04       |          |                                                              |    |       |
|                                            |          | <b>~</b> | Save 🔀 Cancel                                                |    |       |

Figure 38

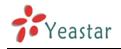

### 2.2.7 Customers List

When "Check In" or "Book" is operated, the customer's information will be saved automatically. If there is customer's information in MyPBX, when he/she is checked in again, the reception doesn't have to input the customer information again.

| in this page, the custon | ier s mormation can be added/modified/deleted. |  |
|--------------------------|------------------------------------------------|--|
| MyPBX                    | 18:12:45 <sub>2014-04-13</sub>                 |  |

| The customers' information exported under Windows OS may display as gibberish due to different default character encoding. To solve this, open the file in TAT format, save the file again with<br>locking List<br>locking List<br>per Management<br>liday Settings<br>Add Customers Market and Customers Market and                                                                                                    |                 | Customers List      |                  |                    |          |            |                             |                                    |                    |               |          |            |           |
|----------------------------------------------------------------------------------------------------|-----------------|---------------------|------------------|--------------------|----------|------------|-----------------------------|------------------------------------|--------------------|---------------|----------|------------|-----------|
| oup Lst     Unicode, and check again.       holic import customers' information with the converted format will result in gibberish display, so it is recommended that an unconverted file is saved beforehand and then imported.       being List       brind Angement       bilday Settings       initian       initian <t< td=""><td>oom List</td><td>The customers' info</td><td>rmation exported</td><td>under Windows OS I</td><td>may disr</td><td>lav as git</td><td>oberish due to different de</td><td>fault character encoding. To solve</td><td>this open the file</td><td>in TXT format</td><td>save the</td><td>file again</td><td>with</td></t<>                                                                                                    | oom List        | The customers' info | rmation exported | under Windows OS I | may disr | lav as git | oberish due to different de | fault character encoding. To solve | this open the file | in TXT format | save the | file again | with      |
| search Condition Last Name First Name First Name Search Last Name First Name First Name Total: 5 Show:1-5 View: 1  Add Customer Mele Add Customer Mele Total: 5 Show:1-5 View: 1  Add Customer Mele New Picky Male Amoy 139000000 picy@yeastar.com Checkin Booking Xie Booking Xie Hua Hary Male - 1390000001 -  Checkin Booking Xie Checkin Booking Xie Checkin Checkin Booking Xie Checkin Booking Xie Checkin Book                                                                                                    | roup List       | Unicode, and check  | again.           |                    |          |            |                             | -                                  |                    |               |          | -          |           |
| John Management       Last Name       First Name       Search         Jiday Settings       Impact       Impact       Total : 5 Show:1-5 View 1         Jiday Settings       Impact       Impact       Total : 5 Show:1-5 View 1         Jiday Settings       Impact       Impact       Impact       Total : 5 Show:1-5 View 1         Jiday Settings       Impact       Impact       Impact       Impact       Impact         Jiday Settings       Impact       First Name       Impact       Impact       Impact       Impact         Jiday Settings       Impact       First Name       Impact       Impact                                                                                                    | ooking List     |                     |                  |                    |          |            |                             |                                    |                    |               |          |            |           |
| ne Bar<br>ni Bar<br>ni Ba | oom Management  | Search Condition -  | Last Name        | e                  | First I  | Vame:      | 9                           | Search                             |                    |               |          |            |           |
| Initial     Last Name     First Name     Sox     City     Mobile     Email       Instants     Image: State State S                                                                                                    | oliday Settings |                     |                  |                    |          |            |                             |                                    |                    |               |          |            |           |
| Internal Settings         Time and the settings         Time and the settings <th< td=""><td>ni Bar</td><td></td><td>X Delete the</td><td>Selected Customers</td><td></td><td>Import</td><td>👱 Export</td><td></td><td></td><td>Total: 5</td><td>Show</td><td>r:1-5 \</td><td>iew: 10 🔹</td></th<>                                                                                                    | ni Bar          |                     | X Delete the     | Selected Customers |          | Import     | 👱 Export                    |                                    |                    | Total: 5      | Show     | r:1-5 \    | iew: 10 🔹 |
| Atter up Call               Check In Booking         IX           neral Settings          Hua         Harry         Male          1990000001          Check In Booking         IX           te Settings          the           Check In Booking         IX                                                                                                    | istomers List   |                     |                  |                    |          |            |                             |                                    |                    |               |          | $\sim$     |           |
| e Settings Hua Harry Male 1390000001 <u>Check in Booking</u> X X<br>e Settings the main of the main of the main of the setting X and the main of the setting X and the setting X and the setting                                                                                                    | ke-up Call      |                     |                  |                    |          |            |                             |                                    |                    |               |          |            |           |
| e Settings                                                                                                    | neral Settings  |                     |                  |                    |          |            |                             |                                    |                    |               |          |            |           |
| Vaster Mala                                                                                                    | · ·             |                     |                  | ,                  |          |            |                             |                                    |                    |               |          |            |           |
|                                                                                                    | -               |                     |                  |                    |          |            |                             |                                    |                    |               |          |            |           |
| ingrouper                                                                                                    | ling Report     |                     |                  |                    |          |            |                             |                                    | Should             |               | t>> Page |            | /1 Goto   |
|                                                                                                    |                 |                     |                  |                    |          |            |                             |                                    |                    |               |          |            |           |
|                                                                                                    |                 |                     |                  |                    |          |            |                             |                                    |                    |               |          |            |           |
|                                                                                                    |                 |                     |                  |                    |          |            |                             |                                    |                    |               |          |            |           |
|                                                                                                    |                 |                     |                  |                    |          |            |                             |                                    |                    |               |          |            |           |
|                                                                                                    |                 |                     |                  |                    |          |            |                             |                                    |                    |               |          |            |           |
|                                                                                                    |                 |                     |                  |                    |          |            |                             |                                    |                    |               |          |            |           |
|                                                                                                    |                 |                     |                  |                    |          |            |                             |                                    |                    |               |          |            |           |

Figure 18

### Add Customer

| Add Customer      |               |                 | х  |
|-------------------|---------------|-----------------|----|
| Last Name:        |               | First Name:     |    |
| Country:          |               | City:           |    |
|                   | ●Male ○Female |                 |    |
| Certificate Type: | ID Card 🔻     | Certificate ID: |    |
| Phone:            |               | Mobile:         |    |
| Fax:              |               | Email:          |    |
| Address:          |               |                 | // |
| Comment:          |               |                 |    |
|                   | 🗸 Save        | Cancel          |    |

"Customers List" -> "Add Customer"

Figure 40

Last Name: the last name of the customer

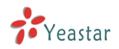

First Name: the first name of the customer Country: the country where the customer is from City: the city where the customer is from Male/Female: the gender of the customer Certificate Type: the type of the customer's certificate, including ID card and passport Certificate ID: the certificate number Phone: the customer's phone number. Mobile: the customer's phone number. Fax: the customer's mobile number. Fax: the customer's fax number. Email: the customer's email address Address: the customer's address. Comment: the customer's comment

### **Delete the selected customer**

### "Customers List" -> "Delete Selected Customers"

#### Delete the selected customer's information.

| MyPB2            | X                |                      |                    | The page i  |             | 3.4.142 says:<br>mer?     | ×                                    |                 |                 |            |              | Logo     |
|------------------|------------------|----------------------|--------------------|-------------|-------------|---------------------------|--------------------------------------|-----------------|-----------------|------------|--------------|----------|
|                  | Customers List   |                      |                    |             |             | ок                        | Cancel                               |                 |                 |            |              |          |
| Room List        | The customere'   | information exported | under Windows O    | S may dier  | lav ac dibb | arish dua to different c  | default character encoding. To solve | his open the f  | ile in TXT form | at eave th | e file again | with     |
| roup List        | Unicode, and ch  | eck again.           |                    |             |             |                           | s recommended that an unconverted    |                 |                 |            | -            | mur      |
| ooking List      |                  |                      | with the converted | ionnat wiii | reautin git | Joenan urapitay, ao it ia |                                      | ine to ouved be | forenand and    | anen mipor | tou.         |          |
| oom Management   | Search Condition | n                    |                    | First 1     | lama:       | 0                         | Search                               | 7               |                 |            |              |          |
| oliday Settings  |                  | Last Name            | ·                  | Filst       | vame.       |                           | Search                               |                 |                 |            |              |          |
| ni Bar           | + Add Custome    | er 📉 Delete the      | Selected Custom    | ers 🕂       | Import      | Export                    |                                      |                 | Tota            | 6 Sh       | ow:1-6 V     | ew: 10 🔻 |
| istomers List    | -                | Last Name            | First Name         | Sex         | City        | Mobile                    | Email                                |                 |                 |            |              |          |
| ake-up Call      |                  | Xie                  | Pixy               | Male        | Amoy        | 13900000000               | pixy@yeastar.com                     | Check           | In Booking      |            | ×            |          |
|                  |                  | -                    | -                  | Male        |             |                           |                                      | Check           | In Booking      | Ø          | X            |          |
| eneral Settings  |                  | Hua                  | Harry              | Male        |             | 1390000001                |                                      | Check           | In Booking      |            | ×            |          |
| ate Settings     |                  | ft                   | -                  | Male        |             |                           |                                      | Check           | In Booking      | Ø          | ×            |          |
| lling Report     |                  | Yeastar              | -                  | Male        | -           |                           |                                      | Check           | In Booking      |            | ×            |          |
| assword Settings |                  | Red                  | Peace              | Male        |             |                           |                                      | Check           | In Booking      | I          | ×            |          |
|                  |                  |                      |                    |             |             |                           |                                      |                 |                 | lext>> Paç |              |          |
|                  |                  |                      |                    |             |             |                           |                                      |                 |                 |            |              |          |

Figure 41

Note: The customer who already has checked in or have a booking can't be deleted.

### Import

### "Customers List" -> "Import"

Upload a txt or csv file. The file size must not be larger than 1MB.

| Import                                                                      | Х |
|-----------------------------------------------------------------------------|---|
| Please Choose a txt or csv File. The file size must not be larger than 1MB. |   |
| Choose a File to Upload: Choose File No file chosen                         |   |
| Save 🔀 Cancel                                                               |   |

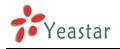

Figure 42

### Export

### "Customers List" -> "Export"

Export the customers' information as a CSV file.

| MyPBX               |                     |                   | ,                  | 18:         | 39:          | 05 2014-04-1              | 3                                  |                 |                                                                                    |             |                 | Logo    |
|---------------------|---------------------|-------------------|--------------------|-------------|--------------|---------------------------|------------------------------------|-----------------|------------------------------------------------------------------------------------|-------------|-----------------|---------|
|                     | Customers List      |                   |                    |             |              |                           |                                    |                 |                                                                                    |             |                 |         |
| Room List           | The customers' infr | armation exported | under Windows O    | S may disr  | alav as dibb | erish due to different de | fault character encoding. To solve | this onen the f | ile in TXT form                                                                    | at cave the | file again with |         |
| Froup List          | Unicode, and check  | k again.          |                    |             |              |                           | recommended that an unconverted    |                 |                                                                                    |             |                 |         |
| Booking List        |                     |                   |                    |             | 5            | 1.27                      |                                    |                 |                                                                                    |             |                 |         |
| toom Management     | Search Condition -  | Last Name         |                    | First N     | Vame:        | 0                         | Search                             |                 |                                                                                    |             |                 |         |
| oliday Settings     |                     |                   |                    |             |              |                           |                                    |                 |                                                                                    |             |                 |         |
| lini Bar            | + Add Customer      |                   | Selected Custome   |             | · •          | Export Export             |                                    |                 | Tota                                                                               | 5 Sho       | w:1-5 View:     | 10 🔻    |
| ustomers List       |                     | Last Name<br>Xie  | First Name<br>Pixy | Sex<br>Male | City<br>Amoy | Mobile<br>13900000000     | Email<br>pixy@yeastar.com          |                 |                                                                                    |             | ×               |         |
| ake-up Call         |                     |                   |                    | Male        | Antoy        |                           |                                    |                 | In Booking                                                                         |             | X               |         |
| neral Settings      |                     | Hua               | Harry              | Male        |              | 13900000001               | -                                  |                 | In Booking                                                                         |             | X               |         |
| ate Settings        |                     | ft                |                    | Male        |              |                           | -                                  | Check           |                                                                                    | P           | ×               |         |
| lling Report        |                     | Yeastar           | -                  | Male        |              | -                         | -                                  | Check           | In Booking                                                                         |             | X               |         |
| Password Settings   |                     |                   |                    |             |              |                           |                                    |                 | < <prev n<="" td=""><td>lext&gt;&gt; Pag</td><td>e : 1/ 1</td><td>Goto</td></prev> | lext>> Pag  | e : 1/ 1        | Goto    |
|                     |                     |                   |                    |             |              |                           |                                    |                 |                                                                                    |             |                 |         |
|                     |                     |                   |                    |             |              |                           |                                    |                 |                                                                                    |             |                 |         |
|                     |                     |                   |                    |             |              |                           |                                    |                 |                                                                                    |             |                 |         |
| customers (1).csv * |                     |                   |                    |             |              |                           |                                    |                 |                                                                                    |             | Show all do     | wnloads |

#### Figure 43

The customers' information exported under Windows OS may display as gibberish due to different default character encoding. To solve this, open the file in TXT format, save the file again with Unicode, and check again.

Note: Import customers' information with the converted format may result in gibberish display, so it is recommended that an unconverted file is saved beforehand and then imported.

### Search Customer

### "Room List" -> "Search Condition"

You can search rooms according to Customer's "Last Name" and "First Name".

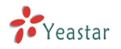

|                  | Customers List  |                      |                  |              |              |                           |                                     |                    |                                                                                  |            |                | _   |
|------------------|-----------------|----------------------|------------------|--------------|--------------|---------------------------|-------------------------------------|--------------------|----------------------------------------------------------------------------------|------------|----------------|-----|
| iom List         | The customers'  | information exporter | under Windows Of | S may disr   | olav as dibb | erish due to different de | efault character encoding. To solve | this open the file | in TXT forms                                                                     | t cave the | file again wit | h   |
| oup List         | Unicode, and ch | ieck again.          |                  |              |              |                           | recommended that an unconverted     |                    |                                                                                  |            |                |     |
| king List        |                 |                      |                  |              |              | serier arepray, se it is  |                                     |                    |                                                                                  |            |                |     |
| om Management    | Search Conditio | n                    | a.               | First I      | Name         | 0                         | Search                              |                    |                                                                                  |            |                |     |
| liday Settings   |                 | Cust Hum             |                  | 11311        | inter.       |                           | Search                              |                    |                                                                                  |            |                |     |
| ii Bar           | + Add Custom    | er 🗡 Delete the      | Selected Custome | rs 🕇         | Import       | Export                    |                                     |                    | Total:                                                                           | 5 Sho      | w:1-5 View     | 10  |
| stomers List     |                 | Last Name            | First Name       | Sex          | City         | Mobile                    | Email                               |                    |                                                                                  |            |                |     |
| (e-up Call       |                 | Xie<br>              | Pixy             | Male<br>Male | Amoy         | 1390000000                | pixy@yeastar.com                    |                    | Booking                                                                          |            | ×              |     |
| neral Settings   |                 | Hua                  | Harry            | Male         | -            | 1390000001                |                                     |                    | Booking<br>Booking                                                               | 1          | X              |     |
| e Settings       |                 | ft                   |                  | Male         |              |                           | -                                   |                    | Booking                                                                          | P          | X              |     |
| ing Report       |                 | Yeastar              |                  | Male         | -            | -                         |                                     |                    | Booking                                                                          |            | ×              |     |
| assword Settings | _               |                      |                  |              |              |                           |                                     |                    | < <prev ne<="" td=""><td>xt&gt;&gt; Pag</td><td>e: 1 / 1</td><td>Got</td></prev> | xt>> Pag   | e: 1 / 1       | Got |

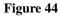

### Check In & Booking link.

Click "Check In" or "Booking" in underlined blue, it will jump to the corresponding page.

### **Edit customer**

Click let the customer's information

### **Delete customer**

Click K to delete the customer's information

### 2.2.8 Wake-up Call

Create or delete wake-up calls for the customers.

Using Hotel Module, you can create wake-up calls for a customer, and also you can select the relevant prompt. After setting wake-up call successfully, when the time is up, the phone in the room will ring automatically, and when the customer picks it up, Hotel Module will play the prompt which you selected.

### Add Wake-up Calls

"Wake-up Call" -> "Add Wake-up Call"

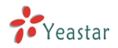

х

| Add Wake-up Call |  |
|------------------|--|
|                  |  |
|                  |  |

| Room Name®       | Group          |
|------------------|----------------|
| Name:            | Room100 T      |
| Extension:       | 300            |
| Time:            | 07 • : 00 •    |
| Type:            | Every Day 🔹    |
| Prompt:          | MLjingleOgie • |
| Repeat Times:    | 3 •            |
| Repeat Interval: | 5 T min        |
| ×                | Save 🔀 Cancel  |

### Figure 45

*Room Name/Group:* the wake-up call is valid for single room or room group

Name: room name or group name

Extension: the extension number of the room

Time: Wake-up Call time

Type: the frequency of the wake-up call, include "Every Day", "One Day", "Custom"

**Prompt:** the prompt of the Wake-up call. The prompt can be set up in "Music on Hold Prompts" section.

*Repeat Times:* the times that the wake-up call will be repeated.

*Repeat interval:* the interval of repeated prompt.

### Add Bulk Wake-up Calls

### "Wake-up Call" -> "Add Bulk Wake-up Call"

You can add bulk wake-up calls for multiple rooms at the same time. And the other settings are the same with "Add Wake-up Call".

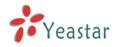

| Add Wake-up Call                                                            | x |
|-----------------------------------------------------------------------------|---|
| (Selected)<br>Room100<br>Room101<br>Room102<br>Room103<br>Room104<br>↓<br>↓ |   |
| Time: 07 ▼ : 00 ▼                                                           |   |
| Type: Every Day                                                             |   |
| Prompt: 🛈 MLjingleOgie 🔹                                                    |   |
| Repeat Times: 3 🔹                                                           |   |
| Repeat Interval: 5 🔹 min                                                    |   |
| Save X Cancel                                                               |   |

Figure 46

### Delete the selected wake-up calls

"Wake-up Call" -> "Delete the Selected Wake-up Calls" Delete the wake up calls which is chosen.

### Search wake-up call

"Wake-up Call" -> "Search" You can search rooms according to "Room Name".

### Edit wake-up call

Click the button *log to edit the wake-up call.* 

### Delete wake-up call

Click the button 🐹 to delete the wake-up call.

### **2.2.9 General Settings**

This section includes functions, dial plan setting, currency setting and company setting.

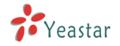

### Functions:

| Functions               |                           |
|-------------------------|---------------------------|
|                         | Locked When Checkout      |
| $\overline{\mathbf{v}}$ | Calling Between Room      |
|                         | Room Must Be Clean        |
|                         | Bind Extension CallerName |

### Figure 47

*Locked When Checkout:* after checkout, extension in the room will be locked and can't make calls.

*Calling Between Room:* if checked, extension in different rooms can call each other. *Room Must Be Clean:* the room must be cleaned before check-in.

*Bind Extension CallerName:* the name of a new room will automatically match the corresponding extension's name.

### **Dial Plan:**

Set Mini Bar feature code and room clean and choose an extension for Reception.

| Dial Plan                  |       |
|----------------------------|-------|
| Mini Bar Prefix 🛈 :        | *83   |
| Mini Bar Delete Prefix 🛈 : | *84   |
| Room Clean Prefix 🛈 :      | *85   |
| Room Unclean Prefix 🛈 :    | *86   |
| Reception 🛈 :              | 300 • |
|                            |       |

#### Figure 19

*Mini Bar Prefix:* keep records of Mini Bar expenses. At the time of check-out, the record will show on the billing report. For example, \*83111222 means the guest purchased 3 pieces of item No.1 and 3 pieces of item No.2.

*Mini Bar Delete Prefix:* Delete the records of mini bar expenses. It can only be executed before check-out. For example, \*84112 means on the basis of the previous purchase, subtract 2 pieces of item No.1 and 1 piece of item No.2.

*Room Clean Prefix:* room cleaned. After cleaning, dial this to tell the system that the room is cleaned.

*Room unclean Prefix:* Set room dirty. If your room needs to be cleaned, dial this to tell the system your room needs to be cleaned.

*Reception:* the extension number of the reception desk. The number can be dialed whether the room is checked in or not.

### Below is an example:

For mini-bar setting, please refer to Figure 29. And the customer consumed 1 tin of Coco-cola, 1 bottle of mineral water. Before the customer is checked out, the hotel cleaner should check if the customer has consumed anything in mini-bar. Then the cleaner would dial \*831 and \*834 to tell the system the customer has consumed 1 tin of Coco-cola and 1 bottle of mineral water. Then the system will charge the customer. If the cleaner dials \*832 by mistake, then he/she should dial \*842 to delete this input. And after cleaning the room,

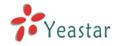

the cleaner should dial \*85 to tell the system this room has been cleaned and the room

clean status will turn to 🗹.

### **Currency Unit && VAT**

Set currency unit and VAT

| Currency Unit && VAT |       |
|----------------------|-------|
| Currency Unit:       | \$    |
| VAT 1:               | 20.00 |
| VAT 2:               | 5.00  |

#### Figure 48

Currency Unit: configure the currency unit that the hotel uses

#### VAT1 & VAT2: set 2 VAT

For example, if a room module costs 200\$, and the VAT is 20, then the customer should spend an extra of 40\$ ( $200 \times 20\%$ ) for this room module. That is, the real expense for this room module is 240\$ per day.

### **Company:**

Set company information

| Сотрапу       |                                                       |
|---------------|-------------------------------------------------------|
| Logo:         | Choose File No file chosen                            |
| Но            | ST btel system                                        |
| Company Name: | Yeastar Hotel Module                                  |
| Address:      | No. 23 Wanghai Road,2nd Software<br>Park,Xiamen,China |
| Contact:      | Tel:86-592-5503301<br>Fax:86-592-5503309              |

| Figure | 49 |
|--------|----|
|--------|----|

*Logo:* upload your hotel logo. Default width is 143 px, default height is 120 px. Width should not be wider than 170 px, height should not be higher than 150 px.

Company Name: set the hotel name

Address: set the hotel address

Contact: the contact information of the hotel

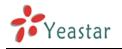

### 2.2.10 Rate Settings

Rate is used to charge the call that the customer makes.

### **Add New Rates**

### "Rate Settings" -> "Add Rate"

| A | dd Rate                  | х |
|---|--------------------------|---|
|   | General Advance          | _ |
|   | Prefix Number 0:         |   |
|   | Rate: \$                 |   |
|   | Billing Unit: 60 seconds |   |
|   |                          |   |
|   | Save X Cancel            |   |

Figure 50

### General

### Prefix number

The destination should begin with this prefix, it would match any number if the prefix is null.

### Rate

The rate of one billing unit.

### Billing Unit

If the rate is \$0.2 and billing unit is 60 seconds, the call you make will cost \$0.2 per 60 seconds (less than one billing unit will be regarded as one billing unit).

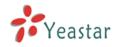

#### Advance

| Add Rate                                                                        | х |
|---------------------------------------------------------------------------------|---|
| General Advance                                                                 |   |
| Days of Week:                                                                   |   |
| Sunday<br>Monday<br>Tuesday<br>Wednesday<br>Thursday<br>Friday<br>Saturday<br>▼ |   |
| From: 00 💌 : 00 💌                                                               |   |
| To: 23 💌 : 59 💌                                                                 |   |
| Initial Cost 🛈 : 0 \$                                                           |   |
| Initial Time 🛈 : 0 seconds                                                      |   |
| Extensions 🛈:                                                                   |   |
| 201 ↑<br>202 ₽<br>203 ₽<br>204 205 ↑<br>301 302 * ≪≪ ↓ ↓                        |   |
| Save Save                                                                       |   |

Figure 51

### Days of week

Choose the days on which this rate takes effect.

### From & To

The time period of this rate takes effect in a day.

### Initial Cost & Initial time

If the "Initial Cost" is \$0.2 and the "Initial Time" is 120 seconds, it means the first 120 seconds of this call will cost \$0.2.

#### Extensions

If this is checked, this rate would be for all extensions, include the new extensions. If not checked, you choose the extensions as required.

### Edit rate

www.yeastar.com

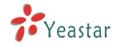

Click the button 🖉 to edit the rate.

### **Delete rate**

Click the button 🔀 to delete the rate.

### 2.2.11 Billing Report

In this page, you can print the bill for customers.

| MyPBX                                                                   |                                            | 22:14:04 2014-04-13           | Logout                                            |
|-------------------------------------------------------------------------|--------------------------------------------|-------------------------------|---------------------------------------------------|
|                                                                         | Billing Report                             |                               |                                                   |
| Room List                                                               |                                            | Search Condition              | 3                                                 |
| Group List                                                              | Checkin Date: Checkout Date:               | Room Name: Last Name:         | First Name: By Group Search                       |
| Booking List                                                            | Download the selected records G Delete the | 2<br>Selected Billing Reports |                                                   |
| Room Management                                                         | Checkin Date                               |                               | Total: 1 Show:1-1 View: 25 •<br>1 Name Customer A |
| Holiday Settings                                                        | 2014-04-12 10:50                           |                               | m102 Pixy Xie View                                |
| Mini Bar                                                                |                                            |                               | < <prev next="">&gt; Page : 1 / 1 Goto</prev>     |
| Customers List                                                          |                                            |                               |                                                   |
| Wake-up Call                                                            |                                            |                               |                                                   |
| General Settings                                                        |                                            |                               |                                                   |
| Rate Settings                                                           |                                            |                               |                                                   |
| Billing Report                                                          |                                            |                               |                                                   |
| Password Settings                                                       |                                            |                               |                                                   |
|                                                                         |                                            |                               |                                                   |
|                                                                         |                                            |                               |                                                   |
|                                                                         |                                            |                               |                                                   |
|                                                                         |                                            |                               |                                                   |
|                                                                         |                                            |                               |                                                   |
|                                                                         |                                            |                               |                                                   |
| Copyright © 2006-2014 Yeastar Technology Co., Ltd. All Rights Reserved. |                                            |                               |                                                   |

Figure 52

### Download the records:

Download all the records in ".csv" file. Go to "Billing Report" -> "Download the Report"

### Delete the selected records:

After selecting the records, you can delete them. Go to "Billing Report" -> "Delete the selected Records"

### **Search Condition**

You can search the records according to "Checkin date", "Checkout date", "Room Name", customer's "First Name" and "By Group". But if "By Group" is checked, the other fields would be frozen.

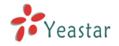

### View the record

Click "view" button, you will see the customer's bill. You can also print the bill if you have connected to a printer.

| Date:         2014-04-13 22:40         Checkout Date:         2014-04-17 20:02           Service         Date         Amount         Price         VAT         Total           bdom102         2014-04-13         1         60         20.00         72.00           bdom102         2014-04-14         2014-04-16         3         50         20.00         180.00           um Other            0.00         180.00           Information         Time         Destination         Duration         Expenditure           2014-04-15         15:58:05         7300         5         0.20         2014-04-10           0.00         Room100         Others: 0.00         Expenditure         252.00         2018: 0.00         2014-04-12         2014-04-12         2014-04-12         2014-04-12         2014-04-12         2014-04-12         2014-04-12         2014-04-12         2014-04-12         2014-04-12         2014-04-12         2014-04-12         2014-04-12         2014-04-12         2014-04-12         2014-04-12         2014-04-12         2014-04-12         2014-04-12         Total           Service         Date         Date         Amount         Price         VAT         Total                                                                                                    | Customer:           | Pixy Xie                         |                               |                                 |          |           |        |
|----------------------------------------------------------------------------------------------------|---------------------|----------------------------------|-------------------------------|---------------------------------|----------|-----------|--------|
| Service         Date         Amount         Price         VAT         Total           koom102         2014-04-13         1         60         20.00         72.00           koom102         2014-04-14         - 2014-04-16         3         50         20.00         180.00           um Other             0.00         180.00           Information         Time         Destination         Duration         Expenditure         0.00           2014-04-15 16:54:05         7300         5         0.20         252.00         0.00           0.00         Room: 252.00         Call: 0.00         Others: 0.00         252.00         252.00         252.00         252.00           0.00         Room 100         Others: 0.00         5         0.20         252.00         252.00         252.00         252.00         252.00         252.00         252.00         252.00         252.00         252.00         252.00         252.00         252.00         252.00         252.00         252.00         252.00         252.00         252.00         252.00         252.00         252.00         252.00         252.00         252.00         252.00         252.00         252.00                                                                                                    | Room Name:          | Room102                          | Room Model:                   | Single Standard                 |          |           |        |
| Non-102         2014-04-13         1         60         20.00         72.00           Non-102         2014-04-14 2014-04-16         3         50         20.00         180.00           um Other             0.00           Information         Time         Destination         Duration         Expenditure           2014-04-15         16:54:05         7300         5         0.20         252.00           0.00         Room: 252.00         Call: 0.00         Others: 0.00         252.00         252.00         252.00           me:         Room 100         Others: 0.00         2014-04-12         2014-04-13         214-04-13         224-0         252.00         252.00         252.00         252.00         252.00         252.00         252.00         252.00         252.00         252.00         252.00         252.00         252.00         252.00         252.00         252.00         252.00         252.00         252.00         252.00         252.00         252.00         252.00         252.00         252.00         252.00         252.00         252.00         252.00         252.00         252.00         252.00         252.00         252.00         252.00         252.00 <th>Checkin Date:</th> <th>2014-04-13 22:40</th> <th>Checkout Date:</th> <th>2014-04-17 20:02</th> <th></th> <th></th> <th></th> | Checkin Date:       | 2014-04-13 22:40                 | Checkout Date:                | 2014-04-17 20:02                |          |           |        |
| Nom102         2014-04-14 2014-04-16         3         50         20.00         180.00           um Other             0.00           Information         Time<br>2014-04-15         Destination<br>16:54:05         Duration<br>7300         Expenditure<br>5         0.20           0.00         Room: 252.00         Call: 0.00         Others: 0.00         standard         252.00           me:         Room 100         Others: 0.00         Single Standard         Standard         Standard           Date:         2014-04-12         11         2014-04-13         24.00         96.00                                                                                                    | Service             |                                  | Date                          | Amount                          | Price    | VAT       | Total  |
| Imodel         -         -         -         -         0.00           Imomodel         Time<br>2014-04-15         Destination<br>16:54:05         Duration<br>7300         Duration<br>5         Expenditure<br>0.00           0.00         Room: 252.00         Call: 0.00         Others: 0.00         Sume         252.00           0.00         Room: 252.00         Call: 0.00         Others: 0.00         Sume         252.00           me:         Room100         Room Model:         Single Standard         Sume         Sume         Total           Service         Date         Amount         Price         VAT         Total           koom100         2014-04-12         1         80         20.0         96.00                                                                                                    | Room102             | 2                                | 014-04-13                     | 1                               | 60       | 20.00     | 72.00  |
| Information         Time<br>2014-04-15         Destination<br>16:54:05         Duration<br>5         Expenditure<br>0.00           0.00         Room         252:00         Call: 0.00         Others: 0.00         Sum:         252:00         252:00           me:         Room 100         Room Model:         Single Standard         Sum:         5         Service         Date         Checkout Date:         2014-04-12         1         80         20.0         96:00                                                                                                    | Room102             | 2014-04                          | -14 2014-04-16                | 3                               | 50       | 20.00     | 180.00 |
| 2014-04-15 16:54:05     7300     5     0.20       Sum:     252.00     Call: 0.00     Others: 0.00       me:     Room100     Room Model:     Single Standard       Date:     2014-04-12 11:52     Checkout Date:     2014-04-13 22:40       Service     Date:     Amount     Price     VAT     Total       0000     2014-04-12     1     80     20.00     96.00                                                                                                    | Sum Other           |                                  |                               |                                 |          |           | 0.00   |
| Sum:         Sum:         252.00           0.00         Room 10.0         Others: 0.00         Image: Common 10.0         Single Standard           Date:         2014-04-12 11:52         Checkout Date: 2014-04-13 22:40         Image: Common 10.0         VAT         Total           Service         Date:         2014-04-12         1         80         20.00         96.00                                                                                                    | Call Information    |                                  | Time                          | Destination                     | Duration | Expenditu | ire    |
| Non         Call: 0.00         Others: 0.00           me:         Room100         Room Model:         Single Standard           Date:         2014-04-12 11:52         Checkout Date:         2014-04-13 22:40           Service         Date         Amount         Price         VAT         Total           boom100         2014-04-12         1         80         20.00         96.00                                                                                                    |                     | 2014-                            | 04-15 16:54:05                | 7300                            | 5        | 0.20      |        |
| Room100         Room Model:         Single Standard           Date:         2014-04-12 11:52         Checkout Date:         2014-04-13 22:40           Service         Date         Amount         Price         VAT         Total           toom100         2014-04-12         1         80         20.00         96.00                                                                                                    |                     |                                  |                               |                                 |          | Sum:      | 252.00 |
| Date:         2014-04-12 11:52         Checkout Date:         2014-04-13 22:40           Service         Date:         Amount         Price         VAT         Total           koom100         2014-04-12         1         80         20.00         96.00                                                                                                    | Mini Bar: 0.00 Roon | n: 252.00 Call: 0.00             | Others: 0.00                  |                                 |          |           |        |
| Service         Date         Amount         Price         VAT         Total           toom100         2014-04-12         1         80         20.00         96.00                                                                                                    | Room Name:          | Room100                          | Room Model:                   | Single Standard                 |          |           |        |
| Room100 2014-04-12 1 80 20.00 96.00                                                                                                    | Checkin Date:       | 2014-04-12 11:52                 | Checkout Date:                | 2014-04-13 22:40                |          |           |        |
|                                                                                                    | Service             | Da                               | te                            | Amount                          | Price    | VAT       | Total  |
|                                                                                                    | Room100             | 2014-                            | 04-12                         | 1                               | 80       | 20.00     | 96.00  |
| um Other 20                                                                                                    | Sum Other           | -                                |                               |                                 |          |           | 20     |
| -                                                                                                    |                     |                                  |                               |                                 |          | Sum:      | 116.00 |
| um Other                                                                                                    | Room100             | 2014-04-12 11:52<br>Da<br>2014-1 | Checkout Date:<br>te<br>04-12 | 2014-04-13 22:40<br>Amount<br>1 | 80       | 20.00     |        |
|                                                                                                    |                     |                                  |                               |                                 |          | Sum:      | 116.00 |

Figure 53

### 2.2.12 Password Settings

You can change the password of the management portal.

| Change Password |                            |
|-----------------|----------------------------|
| Change Password |                            |
|                 | Enter Old Password:        |
|                 | Enter New Password: Medium |
|                 | Retype New Password:       |
|                 | Save                       |

### Figure 54

By pressing "Save" the Web GUI will be redirected to the login page. You can log in using the new password. And when you enter new password, it will display the password's safety level on the right side of the field.

### [Finish]